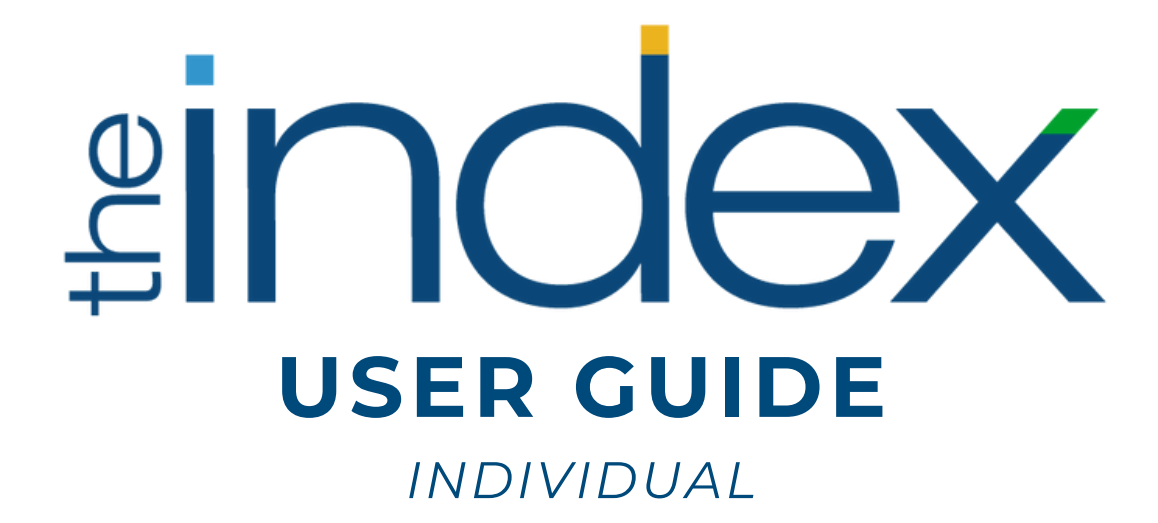

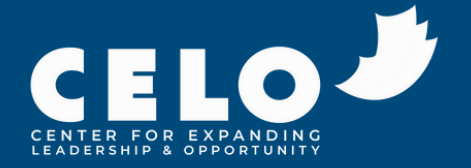

# **TABLE OF CONTENTS**

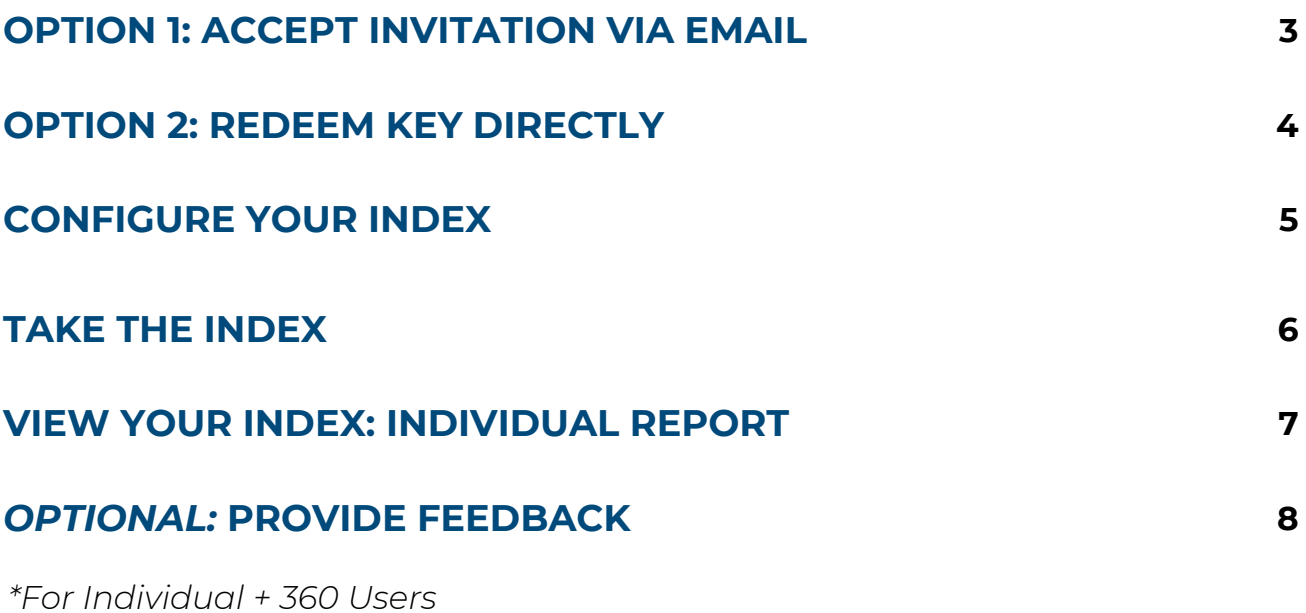

CELO INDEX | USER GUIDE **| 2**

### **OPTION 1: ACCEPT INVITATION VIA EMAIL**

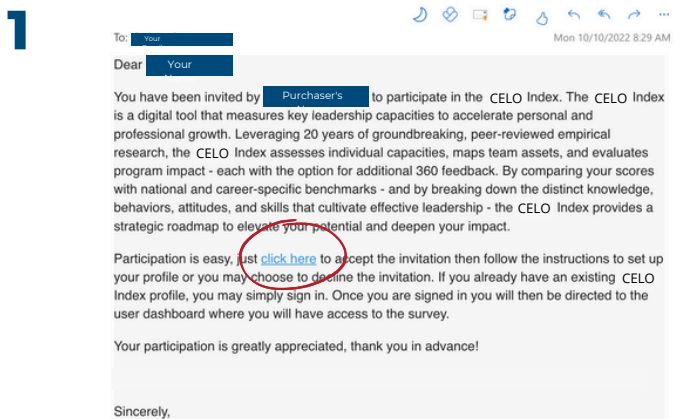

You will receive an email from the Index. Select "click here" to begin accepting your invitation.\*

*\*Emails may initially go to Spam folder.*

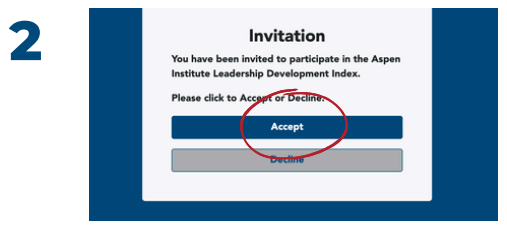

The Aspen Index Support Team

Select "Accept."

**3**

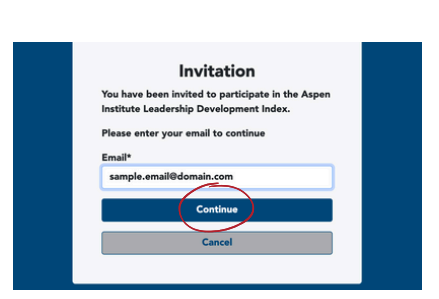

Insert the email in which you received your invitation, then press "Continue."

*From this point, if you do not have an account created, you will begin the account creation process. If you already have an Index account, the site will prompt you to log in.*

### **OPTION 2: REDEEM KEY DIRECTLY**

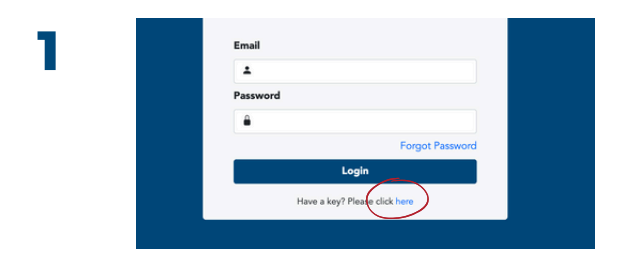

Once you receive your key (code), visit [my](https://my-index.expandingleadership.org/haveAKey)[index.expandingleadership.org/haveAKey](https://my-index.expandingleadership.org/haveAKey)

Select "Have a key? Please click here."

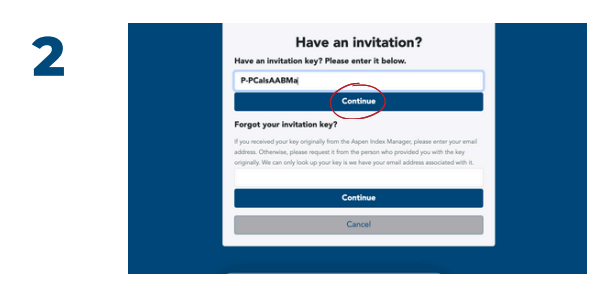

Input your key into the box that reads "Have an invitation key? Please enter it below."

Then, select "Continue."

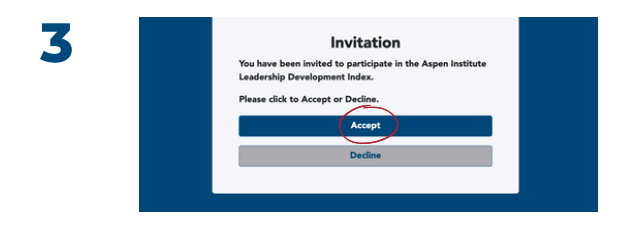

Select "Accept."

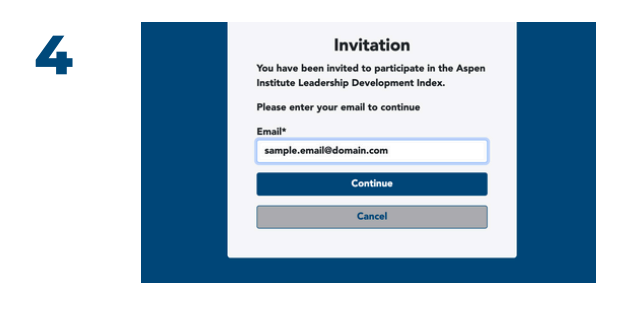

Input your email and select "Continue."

*From this point, if you do not have an account created, you will begin the account creation process. If you already have an Index account, the site will prompt you to log in.*

## **CONFIGURE YOUR INDEX**

*For both Index: Individual and Index: Individual + 360*

If your Index purchaser did not select [capacities](https://aspenindex.org/about-the-aspen-index/) for you, you will have the option to select your capacities as the user (Step 2).

All users will be asked to select their cohort comparison (Step 3).

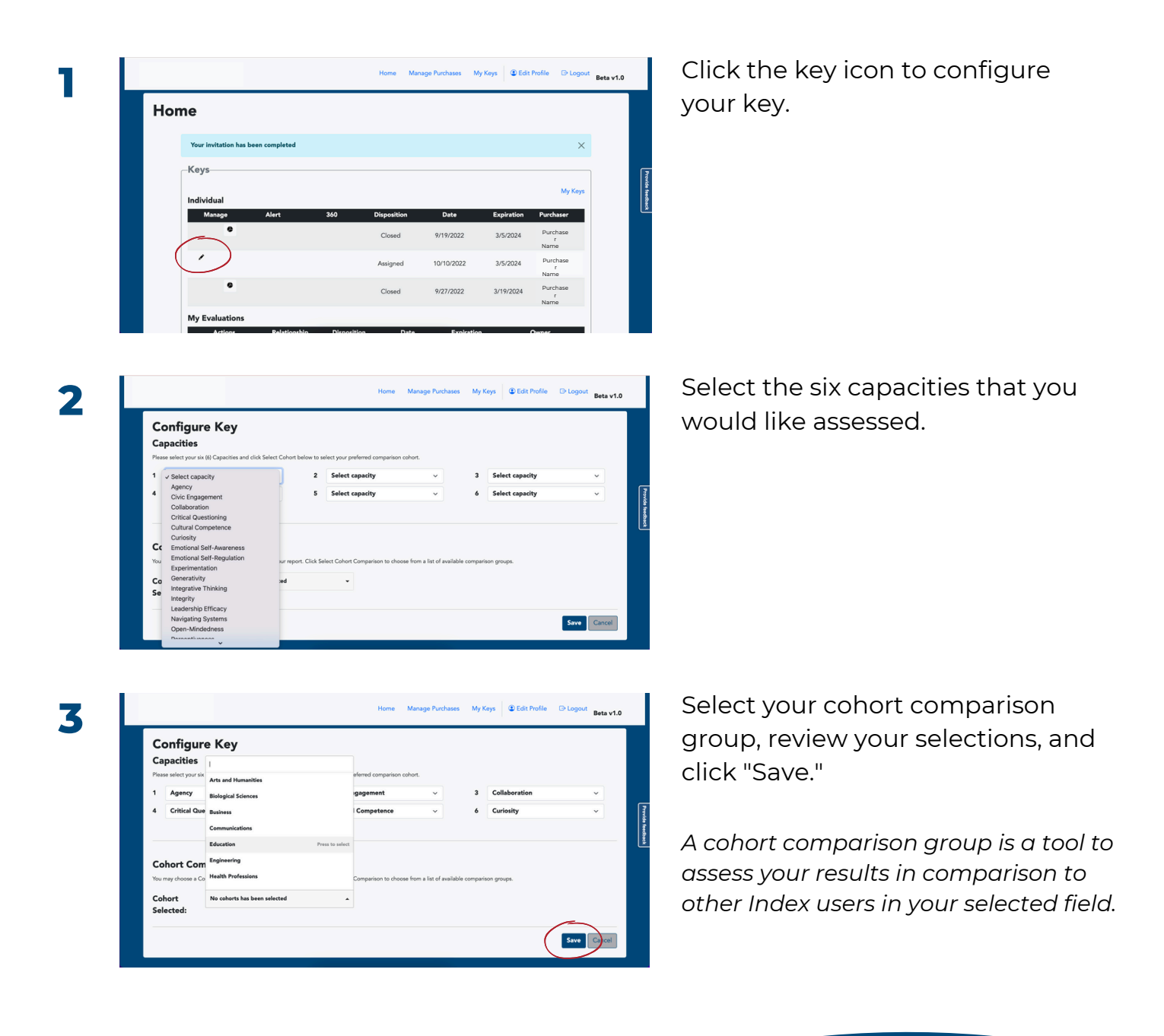

## **TAKE THE INDEX**

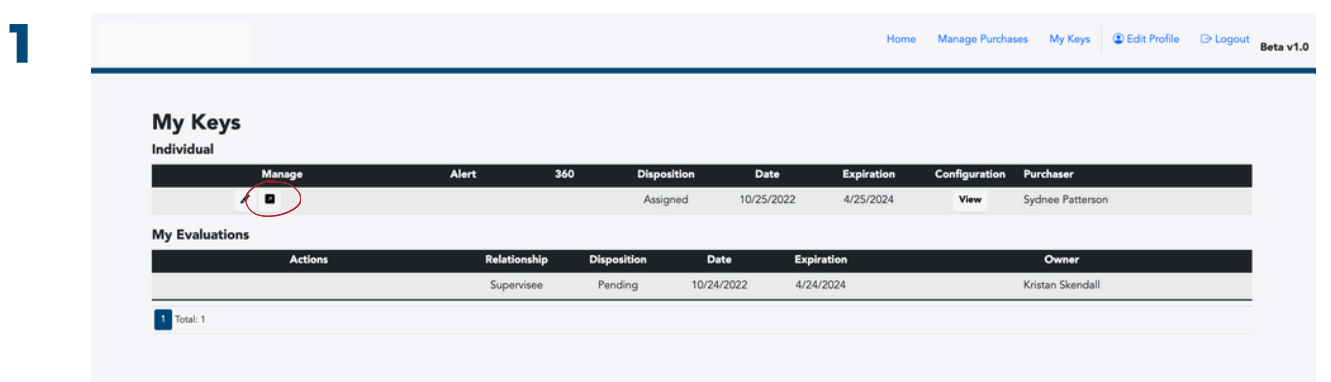

Click the arrow icon to begin your Index.

#### **NOTE**

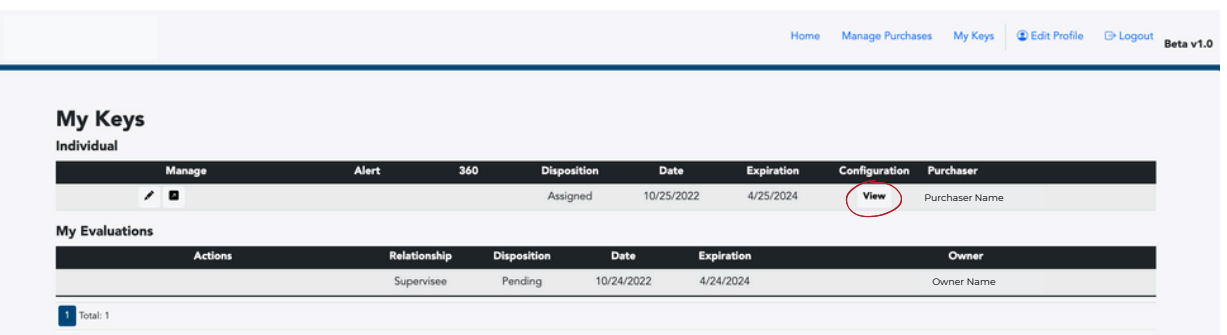

If you would like to review the capacities you (or someone else) chose, click the "View" button.

This will give you a pop-up overviewing the selected capacities and cohort comparison group.

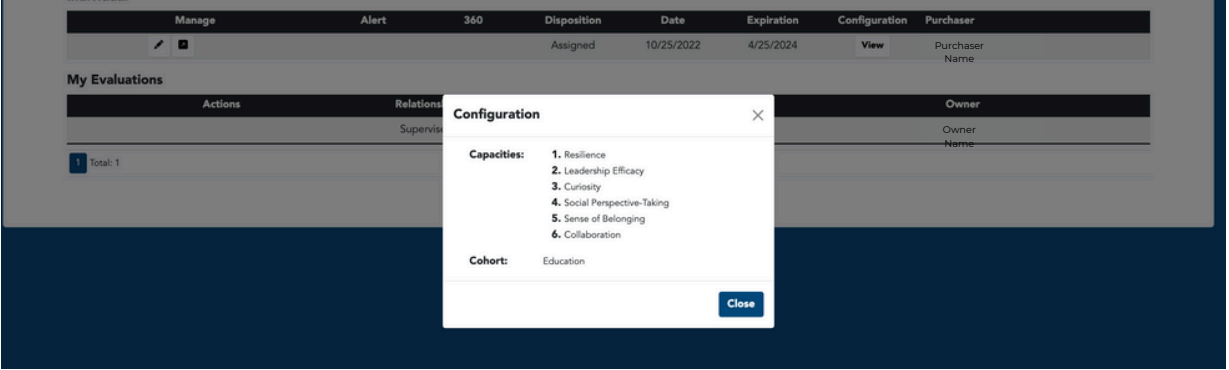

## **VIEW YOUR INDEX: INDIVIDUAL REPORT**

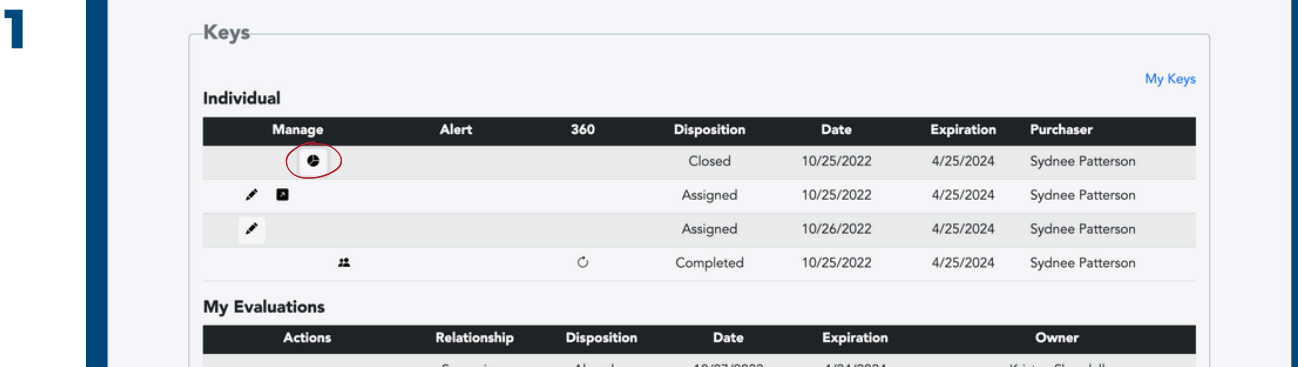

Click the pie chart icon to begin the process of viewing your Index report.

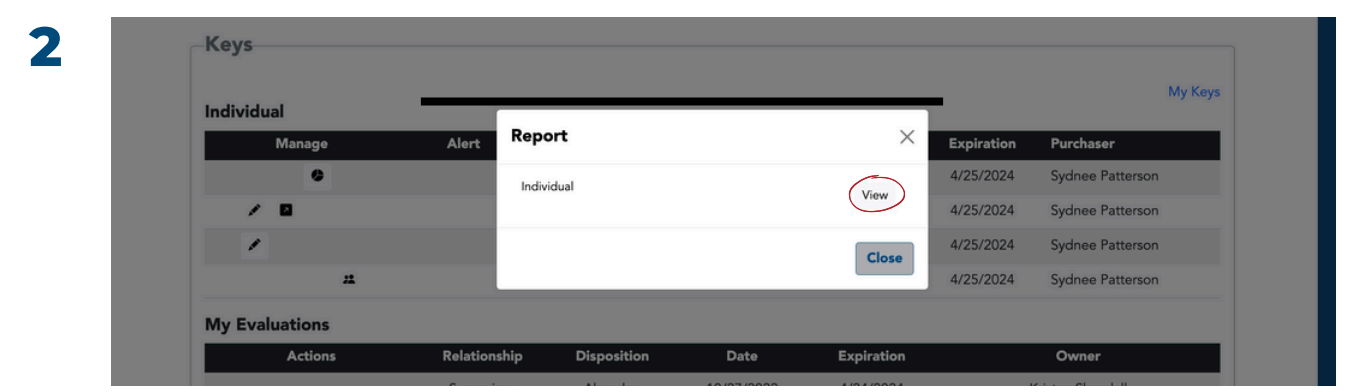

Click the "View" button to view your Index report. The report will download as a PDF file.

## *OPTIONAL:* **PROVIDE SYSTEM FEEDBACK**

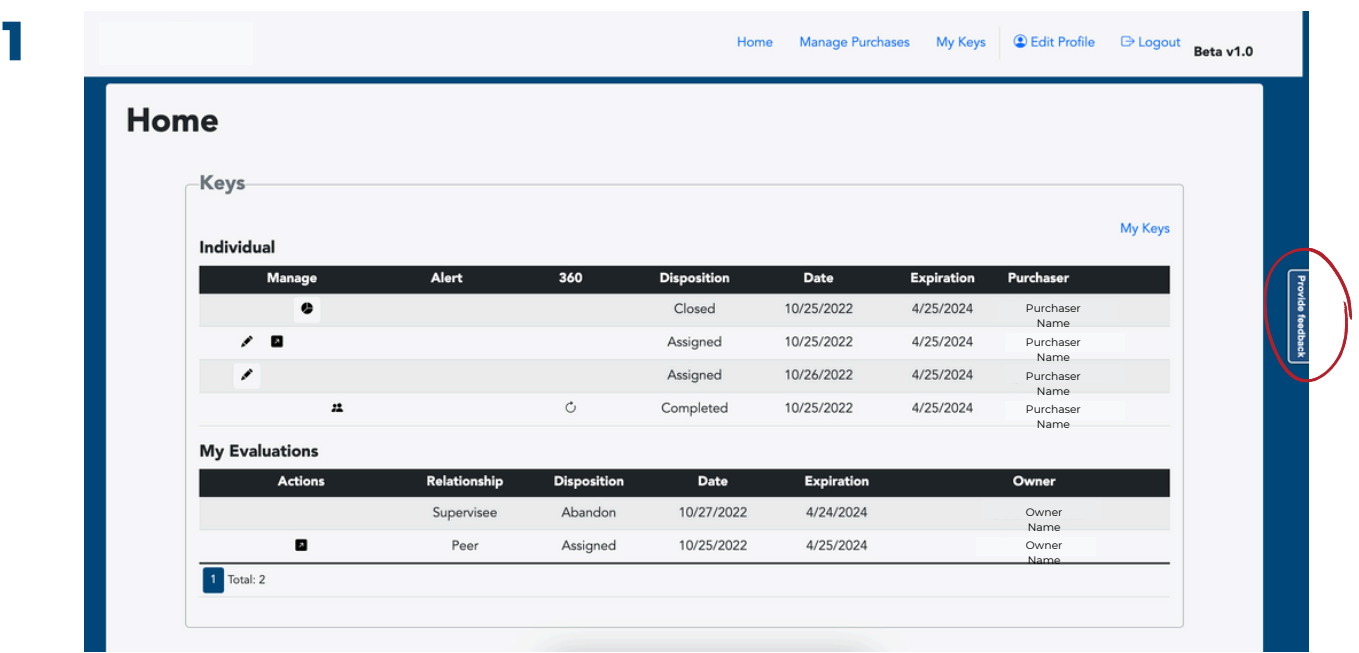

To provide feedback on the Index, click on the right side tab "Provide Feedback."

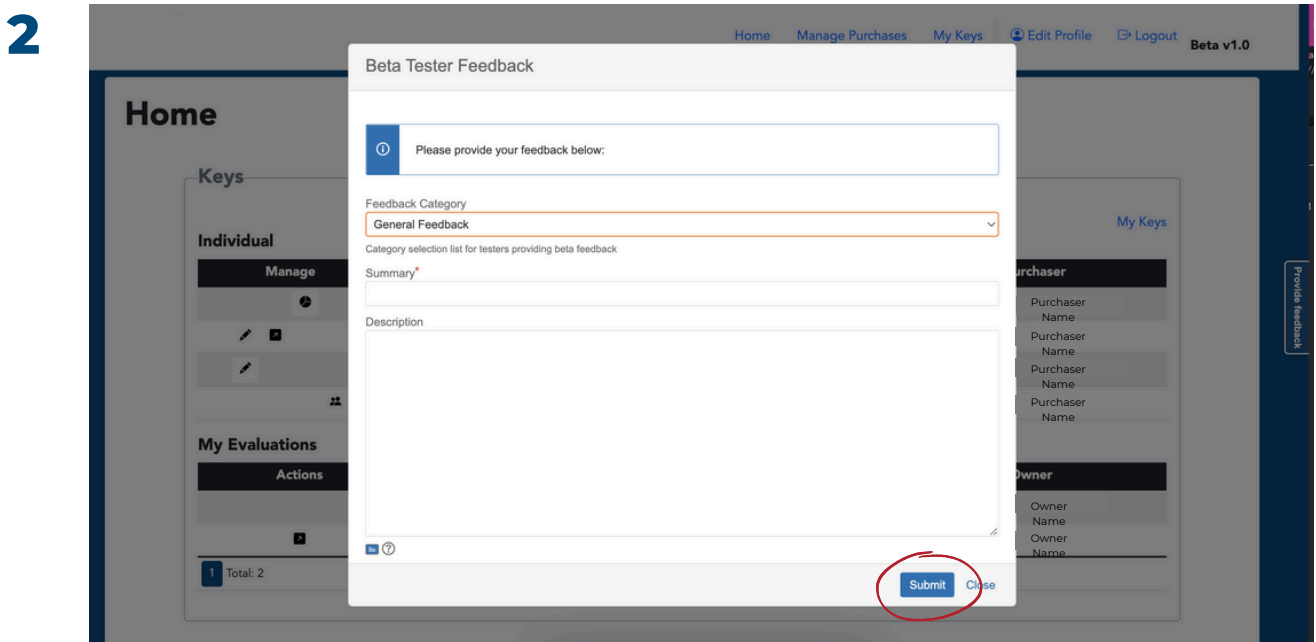

Select the category for your feedback, provide a short summary, include a description of your feedback, and click "Submit."

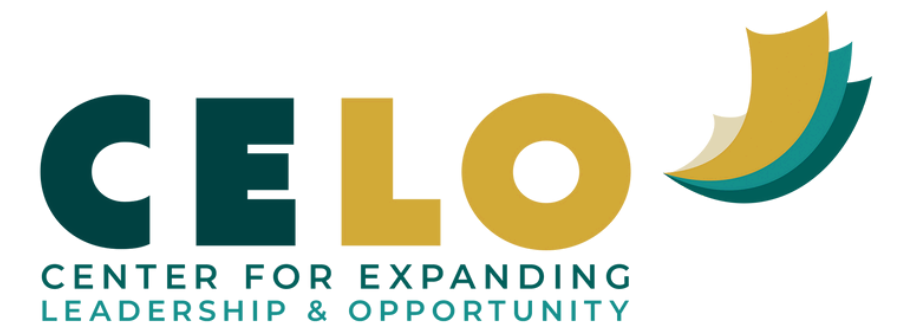